# **CA Agile Vision™ und CA Product Vision™**

## **Administration Guide Winter 2011**

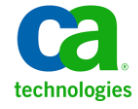

Diese Dokumentation, die eingebettete Hilfesysteme und elektronisch verteilte Materialien beinhaltet (im Folgenden als "Dokumentation" bezeichnet), dient ausschließlich zu Informationszwecken des Nutzers und kann von CA jederzeit geändert oder zurückgenommen werden.

Diese Dokumentation darf ohne vorherige schriftliche Genehmigung von CA weder vollständig noch auszugsweise kopiert, übertragen, vervielfältigt, veröffentlicht, geändert oder dupliziert werden. Diese Dokumentation enthält vertrauliche und firmeneigene Informationen von CA und darf vom Nutzer nicht weitergegeben oder zu anderen Zwecken verwendet werden als zu denen, die (i) in einer separaten Vereinbarung zwischen dem Nutzer und CA über die Verwendung der CA-Software, auf die sich die Dokumentation bezieht, zugelassen sind, oder die (ii) in einer separaten Vertraulichkeitsvereinbarung zwischen dem Nutzer und CA festgehalten wurden.

Ungeachtet der oben genannten Bestimmungen ist der Benutzer, der über eine Lizenz für das bzw. die in dieser Dokumentation berücksichtigten Software-Produkt(e) verfügt, berechtigt, eine angemessene Anzahl an Kopien dieser Dokumentation zum eigenen innerbetrieblichen Gebrauch im Zusammenhang mit der betreffenden Software auszudrucken, vorausgesetzt, dass jedes Exemplar diesen Urheberrechtsvermerk und sonstige Hinweise von CA enthält.

Dieses Recht zum Drucken oder anderweitigen Anfertigen einer Kopie der Dokumentation beschränkt sich auf den Zeitraum der vollen Wirksamkeit der Produktlizenz. Sollte die Lizenz aus irgendeinem Grund enden, bestätigt der Lizenznehmer gegenüber CA schriftlich, dass alle Kopien oder Teilkopien der Dokumentation an CA zurückgegeben oder vernichtet worden sind.

SOWEIT NACH ANWENDBAREM RECHT ERLAUBT, STELLT CA DIESE DOKUMENTATION IM VORLIEGENDEN ZUSTAND OHNE JEGLICHE GEWÄHRLEISTUNG ZUR VERFÜGUNG; DAZU GEHÖREN INSBESONDERE STILLSCHWEIGENDE GEWÄHRLEISTUNGEN DER MARKTTAUGLICHKEIT, DER EIGNUNG FÜR EINEN BESTIMMTEN ZWECK UND DER NICHTVERLETZUNG VON RECHTEN. IN KEINEM FALL HAFTET CA GEGENÜBER IHNEN ODER DRITTEN GEGENÜBER FÜR VERLUSTE ODER UNMITTELBARE ODER MITTELBARE SCHÄDEN, DIE AUS DER NUTZUNG DIESER DOKUMENTATION ENTSTEHEN; DAZU GEHÖREN INSBESONDERE ENTGANGENE GEWINNE, VERLORENGEGANGENE INVESTITIONEN, BETRIEBSUNTERBRECHUNG, VERLUST VON GOODWILL ODER DATENVERLUST, SELBST WENN CA ÜBER DIE MÖGLICHKEIT DIESES VERLUSTES ODER SCHADENS INFORMIERT WURDE.

Die Verwendung aller in der Dokumentation aufgeführten Software-Produkte unterliegt den entsprechenden Lizenzvereinbarungen, und diese werden durch die Bedingungen dieser rechtlichen Hinweise in keiner Weise verändert.

Diese Dokumentation wurde von CA hergestellt.

Zur Verfügung gestellt mit "Restricted Rights" (eingeschränkten Rechten) geliefert. Die Verwendung, Duplizierung oder Veröffentlichung durch die US-Regierung unterliegt den in FAR, Absätze 12.212, 52.227-14 und 52.227-19(c)(1) bis (2) und DFARS, Absatz 252.227-7014(b)(3) festgelegten Einschränkungen, soweit anwendbar, oder deren Nachfolgebestimmungen.

Copyright © 2010 CA. Alle Rechte vorbehalten. Alle Marken, Produktnamen, Dienstleistungsmarken oder Logos, auf die hier verwiesen wird, sind Eigentum der entsprechenden Rechtsinhaber.

### **Support**

Folgende Support-Varianten sind für CA Agile Vision- und CA Product Vision-Kunden verfügbar:

#### **Support für CA Agile Vision Team Edition**

In der CA [User Community](https://communities.ca.com/web/agile-vision-global-user-community/welcome) stellt Ihnen CA Technologies ein selbst unterstütztes Benutzerforum zur Verfügung, in dem Sie auf Informationen zu CA Agile Vision zugreifen, Fragen stellen und mit anderen Benutzern Erfahrungen austauschen können.

Support per E-Mail oder Telefon ist nicht verfügbar. Die Überwachung der im Community-Forum gemeldeten Probleme durch den CA-Support ist nicht gewährleistet.

Anmerkungen oder Fragen zur Produktdokumentation können Sie im Online-Forum der CA User Community übermitteln.

#### **Support für CA Agile Vision Enterprise Edition und CA Product Vision**

CA stellt Ihnen eine Website zur Verfügung, von der aus Sie auf alle Informationen, die Sie für Ihre Heimbüro-, Small Business und Enterprise-Produkte von CA benötigen, zugreifen können. Unter [http://ca.com/support](http://www.ca.com/worldwide/) finden Sie Folgendes:

- Kontaktinformationen für technische Unterstützung und Kundenservice (online oder telefonisch)
- Informationen zu Benutzer-Communitys und Foren
- Download von Produkt und Dokumentation
- CA Support-Richtlinien
- Andere hilfreiche Ressourcen für Ihr Produkt

#### **Feedback**

Wenn Sie Kommentare oder Fragen zur CA-Produktdokumentation haben, senden Sie bitte eine Nachricht an [techpubs@ca.com.](mailto:techpubs@ca.com)

Wenn Sie uns Feedback zur CA-Produktdokumentation geben möchten, nehmen Sie an unserer kurze[n Kundenumfrage](http://www.ca.com/docs) teil, die ebenfalls auf der CA Support-Website unte[r http://ca.com/docs](http://www.ca.com/docs) zu finden ist. Volle technische Unterstützung ist für CA-Agile Vision Enterprise Edition-Kunden verfügbar. Weitere Informationen erhalten Sie beim [Technischen Support](http://www.ca.com/worldwide/) von CA.

## **Inhalt**

## **[Kapitel 1: Übersicht](#page-6-0) 7**

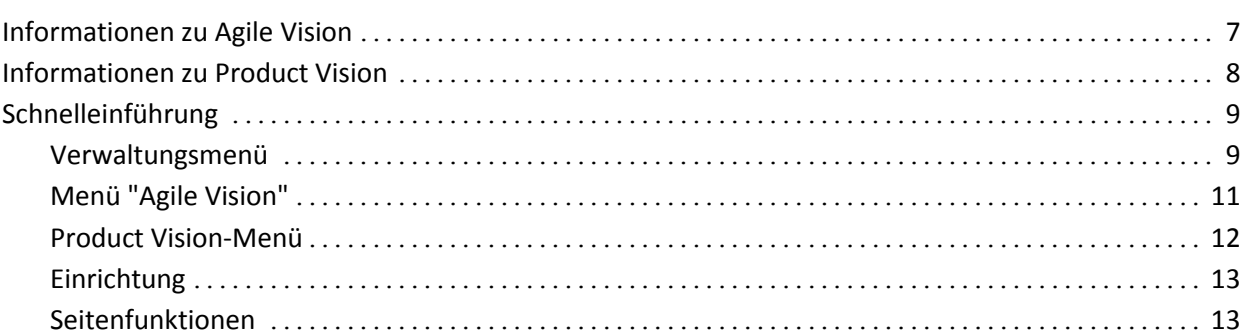

### **[Kapitel 2: Einrichtung](#page-18-0) 19**

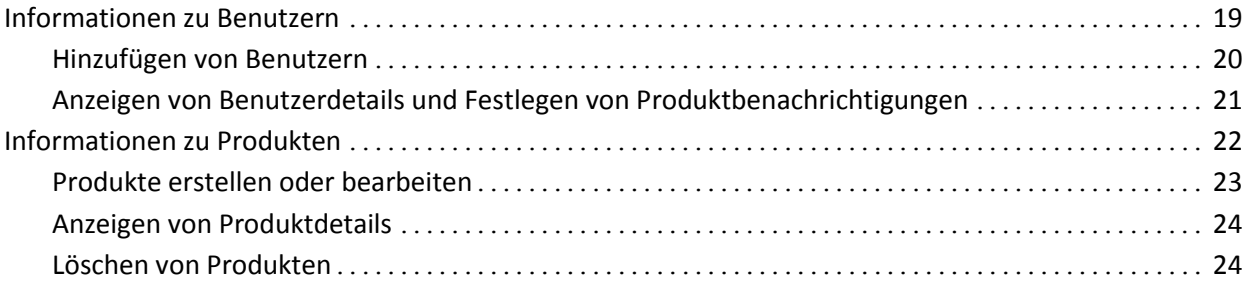

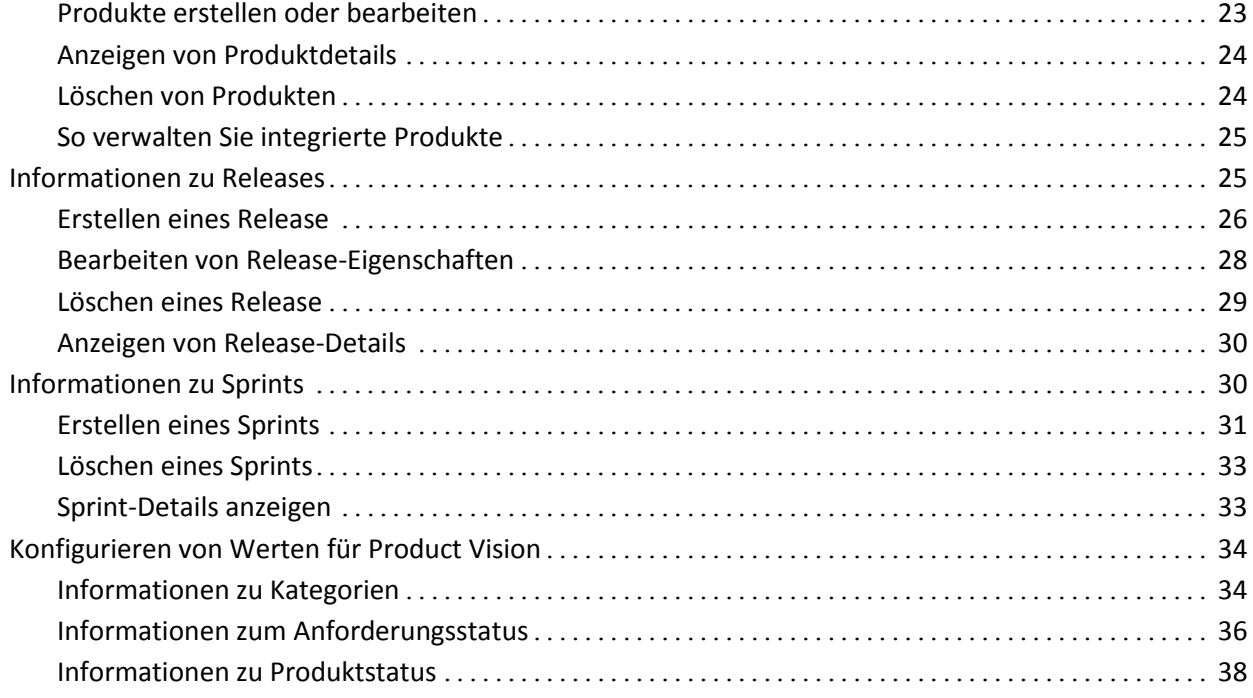

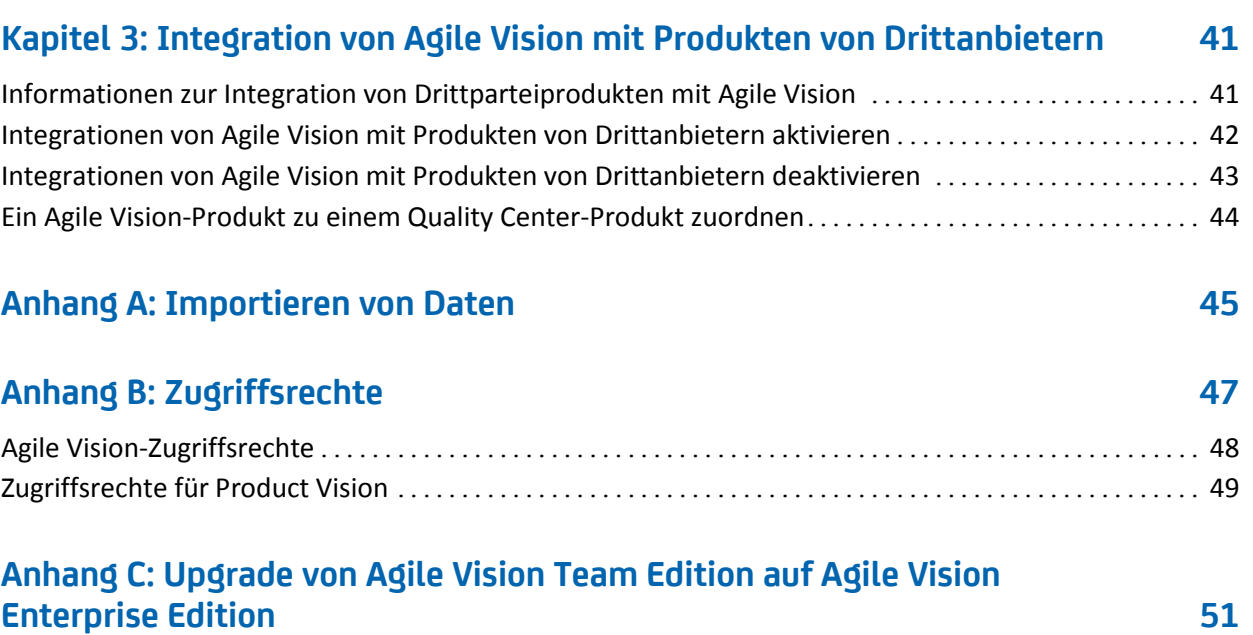

## <span id="page-6-0"></span>**Kapitel 1: Übersicht**

Dieses Kapitel enthält folgende Themen:

[Informationen zu Agile Vision](#page-6-1) (siehe Seite 7) [Informationen zu Product Vision](#page-7-0) (siehe Seite 8) [Schnelleinführung](#page-8-0) (siehe Seite 9)

## <span id="page-6-1"></span>**Informationen zu Agile Vision**

CA Agile Vision (Agile Vision) ermöglicht Kunden, Produkte, die nach der Scrum-Methode ausgerichtet sind, auf intuitive und unkomplizierte Weise zu verwalten. Agile-Teams können die Planung von Produkt-Releases auf Datum, Nachfrage und Kapazität basieren. Da Agile Vision webbasiert ist, können sich die Teammitglieder unabhängig von ihrem Aufenthaltsort an der Sprint-Planung beteiligen und den Status anzeigen und aktualisieren.

Mit Agile Vision können Agile-Entwicklungsteams schnell und einfach Folgendes durchführen:

- Sprints unter Verwendung eines Timebox-Ansatzes und in Abstimmung mit Bedarf und Kapazität erstellen und überwachen.
- Storys erstellen, aktualisieren und abbauen. Für das Klassifizieren und Zuweisen zu Teammitgliedern der Storys wird ein rollenbasierter Zugriff unterstützt.
- Tägliche Standup-Sitzungen ermöglichen
- Burndown-Diagramme erstellen
- Die Teamgeschwindigkeit berechnen
- Den Backlog-/Aufgabestatus anzeigen und verwalten

**Hinweis:** Für dieses Dokument wird angenommen, dass Agile Vision-Benutzer mit der Scrum-Methodik und der Agile-Terminologie vertraut sind.

## <span id="page-7-0"></span>**Informationen zu Product Vision**

Mit Product Vision können Sie Anforderungen für Ihr Geschäft verwalten. Product Vision bietet Ihnen folgende Möglichkeiten:

- Anforderungen erstellen und bearbeiten
- Eine Anforderung in kleinere untergeordnete Anforderungen aufgliedern und die Hierarchie anzeigen.
- Anforderungen zusammenführen, um eine einzige Anforderung zu erstellen.
- Anforderungen mit Produkten, Releases, Funktionen, Quellen und Rollen verknüpfen.
- Rückverfolgbarkeit für Anforderungen der Quelle anzeigen, die die Anforderung angefordert hat.
- Die zugeordnete User Story einer Anforderung in Agile Vision anzeigen.

### <span id="page-8-0"></span>**Schnelleinführung**

Die Benutzeroberfläche ist folgendermaßen angeordnet:

- Überschrift Zusätzlich zum Produkttitel zeigt die Überschrift auch folgende Informationen an:
	- Den Titel der aktuellen Seite
	- Den Namen des aktuellen Benutzers
	- Globale Aktionen wie "Hilfe", "Info", "Einrichtung" und "Abmelden".

Wenn Sie ein Agile Vision-Benutzer sind, können Sie auf die Verknüpfung für den Benutzernamen klicken, um zur Seite "Benutzerdetails" zu navigieren. Auf dieser Seite können Sie die Einstellungen der Benutzer- und Produktbenachrichtigungen für die Produkte anzeigen und bearbeiten, denen Sie zugewiesen sind.

- Menüs Abhängig von der Lizenz, die Sie erworben haben, sind die Menüs von Agile Vision und Product Vision verfügbar. Über diese Menüs können Sie sich zu unterschiedlichen Bereichen bewegen, wodurch Sie Produkte und Anforderungen erstellen und verwalten können. Wenn Sie Ihren Cursor über einen Menünamen bewegen, werden seine Inhalte angezeigt. Wenn Sie einen Menüpunkt auswählen, werden beim Anzeigen des Menüpfades Breadcrumbs angezeigt.
- Arbeitsbereich Der gesamte Schirmbereich rechts von den Menüs ist der Arbeitsbereich. Manche Seiten des Arbeitsbereichs, wie z. B. die Seite "Backlog", können als Teilbereiche dargestellt werden. Die Seite "Sprint-Detail" wird im Registerformat angezeigt, um eine umfassende Ansicht des Sprints auf einer Seite zu ermöglichen.

Zu den meisten Seiten können Sie von verschiedenen Stellen aus wechseln. Z. B. können Sie User Story-Details sowohl von "Backlog" als auch von "Sprint-Details" aus anzeigen und bearbeiten. Die meisten Seiten von Agile Vision ermöglichen es Ihnen, Ihre Produkte einfacher einzurichten und zu verwalten.

#### <span id="page-8-1"></span>**Verwaltungsmenü**

Über das Verwaltungsmenü können Sie Ihre agilen Produkte anzeigen und verwalten. Alle Benutzer haben Zugriff zum Anzeigen von Produkten, Releases, Sprints und Berichten jener Projekte, bei denen sie Teammitglieder sind.

Benutzer mit Administrator-Zugriffsrechten können außerdem die folgenden Aufgaben durchführen:

- Produkte erstellen
- Releases erstellen
- Sprints erstellen
- Berichte generieren und verteilen
- Benutzer erstellen und verwalten

Die Produktverwaltungsseiten sind im Verwaltungsmenü in den folgenden Abschnitten gruppiert:

#### **Organisation**

Über das Organisationsmenü können Sie die Benutzer verwalten, die mit Ihren agilen Produkten verbunden sind.

■ Benutzer - Ermöglicht es Ihnen, Scrum-Teilnehmer aus dem Benutzersatz mit Zugriff auf Salesforce.com zu Agile Vision hinzuzufügen. Anschließend können diese Benutzer als Mitglieder zu Scrum-Teams hinzugefügt werden.

#### **Anwendung**

Mithilfe von Anwendungsaufgaben können Administratoren Produkte und deren Komponenten erstellen. Teilnehmende Teammitglieder können durch diese Aufgaben Details zu Projektkomponenten anzeigen.

Das Anwendungsmenü enthält folgende Seiten:

- **[Produkte](#page-21-0) (siehe Seite 22)**
- [Releases](#page-24-1) (siehe Seite 25)
- [Sprints](#page-29-1) (siehe Seite 30)

#### **Konfiguration**

Das Konfigurationsmenü enthält folgende Seiten:

- Berichte Bringt Sie zur Berichtsseite von Salesforce.com ("Reports"). Welche Aufgaben Sie hier durchführen können, ist von Ihren Zugriffsrechten abhängig. Für Hilfe beim Einrichten von "Reports" klicken Sie auf die Verknüpfung "Help for this Page".
- Konfiguration Ermöglicht es Ihnen, Kategorien, Produkte und Anforderungsstatus zu konfigurieren
- Integration Ermöglicht es Ihnen, Agile Vision mit Produkten von Drittanbietern zu integrieren.

#### <span id="page-10-0"></span>**Menü "Agile Vision"**

Über das Menü "Agile Vision" greifen Sie auf diejenigen Seiten zu, über die Sie sämtliche Aspekte Ihrer Agile-Produkte verwalten können. Sie können Folgendes durchführen:

- Das Sprint-Backlog anzeigen und verwalten
- User Storys erstellen und verwalten
- Teams erstellen, verwalten und zu User Storys hinzufügen
- User Story-Aufgaben erstellen und verwalten

Planungs- und Verwaltungsaufgaben sind im Menü "Agile Vision" in folgende Abschnitte gruppiert:

#### **Übersicht**

Das Übersichtsmenü enthält die nachfolgenden persönlichen Seiten und Seiten zur Projektverfolgung.

- **Startseite**
- **Dashboard**

#### **Planung**

Verwenden Sie die Auswahlmöglichkeiten im Planungs-Menü, um Ihre Produkte und Sprints zu planen und zu verwalten. Sie können Details zu Sprints, User Storys und Aufgaben anzeigen. Außerdem können Sie User Storys und Aufgaben, an denen Sie teilnehmen, erstellen und bearbeiten.

Das Planungsmenü enthält die folgenden Seiten:

- **Backlog**
- Sprint-Details
- **Epic**
- Themen

#### **Ressourcen**

Über das Menü "Ressourcen" können Sie mit Scrum-Teams und Teammitgliedern arbeiten, ein Team zu einem oder mehreren Sprints zuweisen und die Sprint-Geschwindigkeit des Teams definieren. Dieses Menü enthält folgende Seiten:

■ Teams

#### <span id="page-11-0"></span>**Product Vision-Menü**

Verwenden Sie das Product Vision-Menü, um auf die Seiten zuzugreifen, auf denen Sie alle Aspekte der Produktanforderungen verwalten können.

Die folgenden Menüabschnitte werden im Menü "Product Vision" angezeigt:

#### **Geschäftsplanung**

Verwenden Sie die Auswahl im Menüabschnitt "Geschäftsplanung", um Quellen und Rollen einzurichten, mit denen Sie eine Anforderung bis zum ursprünglichen Anforderer zurückverfolgen können. Die Inhalte dieses Menüabschnitts sind in keiner Weise geschützt. Alle Product Vision-Benutzer können diese Inhalte anzeigen und bearbeiten.

#### Detaillierte Planung

Verwenden Sie die Auswahl im Menüabschnitt "Detaillierte Planung", um Produkte, Releases, Funktionen und Anforderungen einzurichten. Der Zugriff auf die Komponenten, die sich in diesem Menüabschnitt befinden, wird durch rollenbasierte Sicherheitsregeln kontrolliert.

#### <span id="page-12-0"></span>**Einrichtung**

Über "Einrichtung" gelangen Sie zum Fenster "Setup" von Salesforce.com. Welche Aufgaben Sie durchführen können, ist von Ihren Zugriffsrechten abhängig. Wechseln Sie zur Seite "Setup" und klicken Sie auf die Verknüpfung "Help for this Page", um Hilfe zur Verwendung von "Setup" zu erhalten.

#### <span id="page-12-1"></span>**Seitenfunktionen**

Die Agile Vision und Product Vision-Seiten beinhalten eine Reihe praktischer Funktionen, die Ihnen das Einrichten und Verwalten Ihrer Produkte erleichtern.

#### **Ansichtsfilter**

Auf manchen Seiten befindet sich unter der Kopfzeile ein Filter, durch den Sie die Elemente, die auf dieser Seite angezeigt werden, steuern können. Sie können z. B. die Seite "Sprint-Details" so filtern, dass Details nach Produkt, Sprint und Team angezeigt werden. Um die Liste der Sprints auf jene Sprints zu beschränken, die mit dem Produkt verbunden sind, wählen Sie ein Produkt aus. Um die Auswahl des Team-Filters auf Teams zu beschränken, die zu dem Sprint zugewiesen sind, wählen Sie zusätzlich einen Sprint aus. Die Daten, die auf den Seiten "Sprint-Details" angezeigt werden, umfassen ausschließlich Informationen zum ausgewählten Team für den ausgewählten Sprint.

Die gefilterte Ansicht wird als Standardansicht der Seiten "Backlog", "Produkt-Dashboard" und "Sprint-Details" übernommen, bis Sie die Einstellungen erneut ändern.

#### **QuickInfo und Hover-Text**

Für die Schaltflächen und Verknüpfungen in Agile Vision und Product Vision werden QuickInfos angezeigt. Auf Seiten, auf denen ein Produkt oder dessen Komponenten als Verknüpfung (unterstrichen) angezeigt werden, wie z. B. Detailseiten, werden die dazugehörigen Informationen als Hover-Text angezeigt. Benutzer können Informationen schnell und einfach visualisieren, ohne die aktuelle Seite zu verlassen. Auf der Seite User Story - Details werden z. B. die folgenden Informationen zu Sprints als Hover-Text angezeigt:

- Sprint-Name
- Anfangs- und Enddaten des Sprints
- Ziele
- Risiken

Wenn Benutzer Informationen benötigen, die über den angezeigten Hover-Text hinausgehen, oder Eigenschaften ändern müssen, können sie innerhalb des Hover-Texts auf "Anzeigen" oder "Bearbeiten" klicken, um zu den entsprechenden Seiten zu wechseln.

#### **Navigationsverknüpfungen**

Zu den meisten Seiten können Benutzer von fast jeder Agile Vision- oder Product Vision-Seite navigieren. Auf Listenseiten werden Aktionen wie "Bearbeiten" oder "Anzeigen" in einer Spalte namens "Aktion" angezeigt. Wenn Sie auf "Bearbeiten" klicken, wechseln Sie zur Bearbeitungsseite des angezeigten Produkts bzw. der angezeigten Komponente. Wenn Sie auf "Anzeigen" klicken, wechseln Sie zur entsprechenden Detailseite.

Namen und Komponenten von Produkten werden als unterstrichener Text angezeigt. Wenn Sie auf diese Verknüpfungen klicken, wechseln Sie zu den entsprechenden Detailseiten. Wenn Sie den Mauszeiger darauf bewegen, wird eine QuickInfo angezeigt, die auch Schaltflächen zum Anzeigen und Bearbeiten enthält.

Auf Seiten, bei denen es sich nicht um Hauptmenüseiten handelt, führt die Schaltfläche "Zurück" in der Kopfzeile zur vorherigen Seite zurück.

#### **Sortieren einer Tabelle**

Auf Seiten, auf denen Daten im Tabellenformat angezeigt werden, können Benutzer die Tabelle von jeder beliebigen Spalte aus sortieren.

**Hinweis:** Sie können User Storys und Aufgaben auf der Seite "Backlog" nicht sortieren. Sie werden ausschließlich nach ihrem Rang geordnet.

#### **So sortieren Sie eine Tabelle:**

- 1. Bewegen Sie den Cursor über eine Listenüberschrift.
- 2. Klicken Sie die Schaltfläche des Listenmenüs und anschließend auf "Aufsteigend sortieren" oder "Absteigend sortieren".

Die Anzeige der Tabelleninhalte wird mit der ausgewählten Reihenfolge aktualisiert.

#### **Erforderliche Felder**

Felder mit einem roten Rahmen auf der linken Seite sind erforderlich. Die folgende Abbildung zeigt die zwei Felder, die für das Erstellen einer neuen Quelle benötigt werden: "Quellenname" und "Typ".

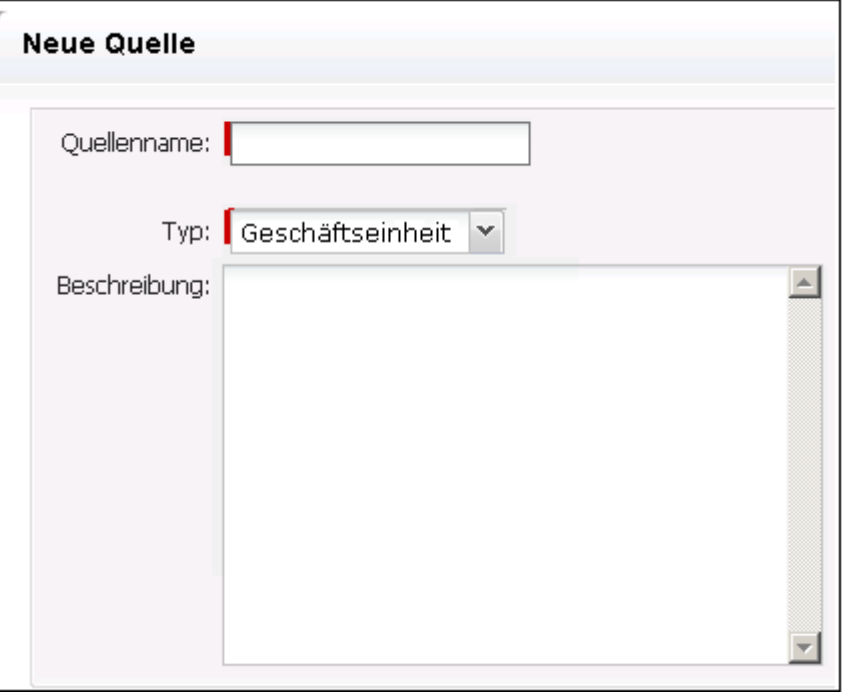

Sie können Änderungen der Seite nur dann speichern, wenn diese Felder gültige Daten enthalten.

#### **Suche mit automatischen Vorschlägen**

Die automatischen Vorschläge bestehen aus einer Liste von Werten, die mit den Zeichen übereinstimmen, die ins Textfeld eines Suchattributs eingegeben wurden. Wenn Sie z. B. in einem Such-Textfeld *Bo* eingeben, schlägt das System eine Liste von Werten vor, die die Zeichenfolge *Bo* enthalten. Wählen Sie den entsprechenden Wert aus der Liste aus. Wenn Sie der Zeichenfolge zusätzliche Buchstaben hinzufügen, werden die Vorschläge weiter eingeschränkt.

#### **Listenanzeige und Paginierung auf der Backlog-Seite**

Ein umfangreiches Projekt kann Hunderte User Storys umfassen. Standardmäßig zeigt Agile Vision jeweils 50 User Storys auf der Seite "Backlog" an. Um zwischen den Seiten vor und zurück zu wechseln, klicken Sie oben im Arbeitsbereich auf die Navigationsschaltflächen.

Ein Paginierungstool am oberen Rand des Arbeitsbereichs zeigt sowohl die Anzahl der User Storys auf der Seite als auch die Gesamtzahl der User Storys für das Produkt an.

Sie können die Anzahl der User Storys festlegen, die pro Seite angezeigt werden sollen. Wenn Sie zwischendurch zu einer anderen Seite gewechselt haben, müssen Sie diese Einstellung erneut vornehmen.

#### **So legen Sie die Anzahl der anzuzeigenden Storys fest**

- 1. Klicken Sie im Feld "Anzeigen" auf den Pfeil nach unten.
- 2. Wählen Sie die Anzahl der Storys aus. Die Mindestanzahl sind zehn Storys. Das Maximum ist 1000.

#### **Editierbare Listenseitenfelder**

Viele Felder auf Listenseiten können bearbeitet und direkt gespeichert werden.

Klicken Sie in ein Listenseitenfeld, um mit der Bearbeitung zu beginnen. Wenn das Feld bearbeitet werden kann, wird es aktiv, so dass Sie Änderungen vornehmen können.

Wenn Sie Änderungen an einem Feld vornehmen, wird oben links im Feld ein kleines rotes Dreieck sichtbar, das anzeigt, dass Änderungen gemacht worden sind.

Folgende Bearbeitungs- und Auswahl-Tools sind für die Bearbeitung von Listenfeldern verfügbar:

- **Textfelder**
- Drop-down-Listen
- Kontrollkästchen

#### **Erstellen eines Filters für die Seite "Backlog"**

Auf der Seite "Backlog" können Sie einen bevorzugten oder häufig verwendeten Ansichtsfilter speichern, damit Sie die Ansicht des Produkt-Backlogs nicht jedes Mal zurücksetzen müssen. Dies wird so lange als Standardansicht der Seite beibehalten, bis Sie sie die Einstellungen ändern oder den Filter entfernen.

Klicken Sie auf "Filter entfernen", um den Filter zu entfernen.

#### **So erstellen Sie einen Filter**

- 1. Klicken Sie auf der Seite "Backlog" auf "Filter zeigen".
- 2. Wählen Sie Filter aus und löschen Sie sie Ihren Anforderungen entsprechend.
- 3. Geben Sie einen Namen für den Filter ein, und klicken Sie auf "Speichern".

## <span id="page-18-0"></span>**Kapitel 2: Einrichtung**

Dieses Kapitel enthält folgende Themen:

[Informationen zu Benutzern](#page-18-1) (siehe Seite 19) [Informationen zu Produkten](#page-21-0) (siehe Seite 22) [Informationen zu Releases](#page-24-1) (siehe Seite 25) [Informationen zu Sprints](#page-29-1) (siehe Seite 30) [Konfigurieren von Werten für Product Vision](#page-33-0) (siehe Seite 34)

## <span id="page-18-1"></span>**Informationen zu Benutzern**

Auf der Seite "Benutzer" wird eine Liste von allen Benutzern Ihrer Force.com-Organisation angezeigt, die Teil von mit Produkten verbundenen Scrum-Teams sein und zu User Storys und Aufgaben zugewiesenen werden können. Sie können die Benutzerliste nach allen Benutzern (Standard) oder nach Produkten filtern.

Von der Benutzerliste aus können Sie die folgenden Aktionen durchführen:

- [Benutzerdetails anzeigen](#page-20-0) (siehe Seite 21)
- [Benutzer hinzufügen](#page-19-0) (siehe Seite 20)

#### <span id="page-19-0"></span>**Hinzufügen von Benutzern**

Fügen Sie einen Benutzer in einer der folgenden Eigenschaften hinzu, bevor Sie ihn einem Scrum-Team hinzufügen:

- Agile Vision-Benutzer
- Product Vision-Benutzer
- Agile Vision- und Product Vision-Benutzer

Auf der Seite "Benutzer" werden diese Benutzer als Benutzer von Agile Vision, Product Vision oder beiden gekennzeichnet aufgelistet.

**Hinweis:** Die Optionen, einen Benutzer als Agile Vision- oder Product Vision-Benutzer hinzuzufügen, sind nur verfügbar, wenn der Benutzer Lizenzen für beide Produkte hat.

#### **So fügen Sie einen Benutzer hinzu:**

1. Klicken Sie auf das Verwaltungsmenü, und wählen Sie im Menü "Organisation" "Benutzer" aus.

Die Seite "Gruppen/Benutzer" wird angezeigt.

2. Klicken Sie auf "Neuer Benutzer".

Die Seite "Benutzer bearbeiten" wird angezeigt.

3. Füllen Sie die folgenden Felder aus:

#### **Salesforce-Benutzer**

Gibt den Namen des Benutzers an, den Sie hinzufügen möchten.

#### **Agile Vision**

Zeigt an, ob der Benutzer ein Agile Vision-Benutzer ist.

#### **Product Vision**

Zeigt an, ob der Benutzer ein Product Vision-Benutzer ist.

4. Klicken Sie auf "Speichern".

Die Seite "Benutzerdetails" wird angezeigt. Auf dieser Seite können Sie den Benutzer bearbeiten und Produktbenachrichtigungen einrichten.

#### <span id="page-20-0"></span>**Anzeigen von Benutzerdetails und Festlegen von Produktbenachrichtigungen**

Auf der Seite "Agile Vision - Benutzerdetails" werden Informationen über einen Benutzer, einschließlich des Benutzernamens, der E-Mail-Adresse und der Position, angezeigt. Von dieser Seite aus können Sie die Benachrichtigungseinstellungen eines Benutzers für jene Produkte, zu denen er zugewiesen ist, anzeigen. Basierend auf diesen Einstellungen werden Benutzer per E-Mail über Änderungen an ihren Produkten informiert.

Für die Produkte, bei denen Sie Mitglied sind, können Sie Ihre eigenen Details und Einstellungen bearbeiten. Der Verwaltungsbenutzer kann die Einstellungen für alle Benutzer bearbeiten.

#### **So richten Sie Produktbenachrichtigungen für einen Benutzer ein**

1. Klicken Sie auf der Seite "Benutzer" auf die Verknüpfung "Anzeigen" für den Benutzer.

Die Seite "Benutzerdetails" wird angezeigt.

2. Zeigen Sie die folgenden Produkteinstellungen an oder bearbeiten Sie sie, und klicken Sie auf "Speichern":

#### **Mich benachrichtigen, wenn ich Aktualisierungen durchführe**

Zeigt an, ob der Benutzer eine E-Mail-Benachrichtigung erhält, wenn er eine User Story, einen Issue oder eine Aufgabe für eines der Produkte, dem er gegenwärtig zugewiesen ist, erstellt, aktualisiert oder löscht.

**Standard**: Nicht ausgewählt

**Eine Benachrichtigung an mich senden, wenn eine User Story, ein Issue oder eine Aufgabe, die ich erstellt habe, aktualisiert oder gelöscht wird.** 

Gibt an, ob der Benutzer eine E-Mail-Benachrichtigung erhält, wenn eine von ihm erstellte User Story, Issue oder Aufgabe für dieses Produkt aktualisiert oder gelöscht wird.

**Standard**: Ausgewählt

**Eine Benachrichtigung an mich senden, wenn eine User Story, ein Issue oder eine Aufgabe, deren Verantwortlicher ich bin, erstellt, aktualisiert oder gelöscht wird.** 

Gibt an, ob der Benutzer eine E-Mail-Benachrichtigung erhält, wenn für dieses Produkt eine ihm zugewiesene User Story, Issue oder Aufgabe erstellt, aktualisiert oder gelöscht wird.

**Standard**: Ausgewählt

**Eine Benachrichtigung an mich senden, wenn eine User Story, ein Issue oder eine Aufgabe, die meinem Team zugewiesen ist, erstellt, aktualisiert oder gelöscht wird.** 

Gibt an, ob der Benutzer eine E-Mail-Benachrichtigung erhält, wenn für dieses Produkt eine User Story, Issue oder Aufgabe, die seinem Team zugewiesen ist, erstellt, aktualisiert oder gelöscht wird.

**Standard**: Nicht ausgewählt

### <span id="page-21-0"></span>**Informationen zu Produkten**

Auf der Seite "Podukte" werden alle Produkte aufgelistet. Sie können die Ansicht so filtern, dass alle Produkte angezeigt werden (Standard), oder nach den zuletzt erstellten Produkten sortieren

Bei einer Integration von Agile Vision mit CA Clarity können Sie die integrierten Produkte auch auf der Seite "Produkte" anzeigen und verwalten.

*Hinweis: Im Agile Vision-Integrationshandbuch finden Sie weitere Informationen*

Wenn Sie ein Produkt erstellen, können Sie optional ein Präfix hinzufügen, das gemeinsam mit einer Zahl automatisch zu den IDs sämtlicher User Storys und Aufgaben hinzugefügt wird, die für das Produkt erstellt werden. Das Präfix stellt die Eindeutigkeit der User Story oder Aufgabe sicher. Das Präfix hat eine maximale Länge von sechs Zeichen. Es muss einmalig sein und aus alphanumerischen und Sonderzeichen bestehen.

Die Zahl, die dem Präfix hinzugefügt wird, erhöht sich für jede erstellte Story oder Aufgabe automatisch. Wenn Ihr Produktpräfix beispielsweise "Test" ist, werden neuen User Storys automatisch die IDs "Test-1, "Test-2" usw. zugewiesen. Neue Aufgaben erhalten die IDs "Test-T0", "Test-T1" usw. Nachdem das Produkt erstellt wurde, können Sie das Präfix nicht mehr ändern.

Auf der Seite "Produkte" können Sie:

- [Ein Produkt erstellen](#page-22-0) (siehe Seite 23)
- [Details zu einem Produkt anzeigen](#page-23-0) (siehe Seite 24)
- Produkteigenschaften bearbeiten
- [Integrierte Produkte bearbeiten](#page-24-0) (siehe Seite 25)

#### <span id="page-22-0"></span>**Produkte erstellen oder bearbeiten**

Wenn Sie ein Produkt erstellen und speichern, wird automatisch eine eindeutige ID dafür generiert. Sie können diese ID verwenden, um dieses Agile Vision-Produkt mit einem CA Clarity-Projekt zu verknüpfen. Nachdem Sie ein Produkt erstellt haben, können Sie bis auf das Projektpräfix alle Eigenschaften ändern. Um ein Produkt auf der Seite "Produkte" zu bearbeiten, klicken Sie neben dem entsprechenden Produkt auf "Bearbeiten".

#### **So erstellen Sie ein neues Produkt:**

1. Klicken Sie auf das Verwaltungsmenü, und wählen Sie im Menü "Anwendung" "Produkte" aus.

Die Seite "Produkte" wird angezeigt.

2. Klicken Sie auf "Neues Produkt".

Die Seite "Produkt - Bearbeiten" wird angezeigt.

3. Füllen Sie folgende Felder aus, oder bearbeiten Sie sie Ihren Anforderungen entsprechend:

#### **Produktname**

Legt den eindeutigen Namen des Produkts fest.

**Beschränkungen:** 80 Zeichen

#### **Produktpräfix**

Gibt ein eindeutiges Präfix an, das dem Produktnamen hinzugefügt werden soll. Nachdem das Produkt erstellt wurde, können Sie das Präfix nicht mehr ändern.

**Beschränkungen:** 6 Zeichen

#### **Produktbeschreibung**

Gibt den Zweck des Produkts sowie, wenn erforderlich, zusätzliche relevante Informationen an.

#### **Beschränkungen:** 32.000 Zeichen

4. Klicken Sie auf "Speichern".

Die Seite "Produkt - Detail" wird angezeigt.

#### <span id="page-23-0"></span>**Anzeigen von Produktdetails**

Die Seite "Produktdetails" enthält relevante Produktinformationen wie z. B. Releases und Scrum-Teams, die Teil des Produkts sind. Klicken Sie auf der Seite mit der Produktliste auf "Anzeigen", um auf diese Seite zuzugreifen.

Auf der Seite "Produktdetails" können Sie folgende Aufgaben durchführen:

- Produkteigenschaften bearbeiten
- [Produkte löschen](#page-23-1) (siehe Seite 24)
- Scrum-Teams erstellen
- Details zu Scrum-Teams anzeigen
- Eigenschaften von Scrum-Teams bearbeiten
- [Releases erstellen](#page-25-0) (siehe Seite 26)
- [Releases anzeigen](#page-29-0) (siehe Seite 30)
- [Releases bearbeiten](#page-27-0) (siehe Seite 28)

#### <span id="page-23-1"></span>**Löschen von Produkten**

Produkte können von Administratoren oder Benutzern mit Superuser-Berechtigungen gelöscht werden. Zum Beispiel könnte ein Administrator ein Produkt löschen wollen, das mit unrichtigen Informationen erstellt wurde.

Um gelöscht werden zu können, muss ein Produkt folgende Bedingungen erfüllen:

- Es darf keine Releases, Sprints oder User Storys enthalten
- Es darf nicht aktiv sein

#### <span id="page-24-0"></span>**So verwalten Sie integrierte Produkte**

Bei einer Integration mit CA Clarity können Sie die integrierten Produkte auf der Seite "Produkte" in Agile Vision anzeigen. Sie können diese Produkte folgendermaßen verwalten:

- Benutzer zu Produktteams zuweisen.
- Sprints, User Storys und Aufgaben erstellen.
- Ressourcen zu User Storys und Aufgaben hinzufügen.
- Mithilfe von Worklogs Berichte zum Fortschritt von Aufgaben erstellen.

*Hinweis:* Im Agile Vision-Integrationshandbuch finden Sie weitere Informationen

### <span id="page-24-1"></span>**Informationen zu Releases**

Manche Organisationen definieren den Terminplan für ihre Releases im Vorhinein, andere entscheiden sich immer dann für eine Freigabe, wenn es am Ende eines Sprints vorteilhaft erscheint. Agile Vision unterstützt beide Strategien. Bei beiden Ansätzen werden die Releases am Ende eines Sprints durchgeführt und enthalten sämtliche Funktionen, die in den Sprints seit dem vorherigen Release implementiert wurden. Ein Release kann deswegen einen oder mehrere Sprints enthalten.

Auf der Seite "Releases" werden alle Releases aufgelistet. Sie können Ansicht so filtern, dass alle Releases angezeigt werden (Standard), oder das zuletzt erstellte Release anzeigen.

Bei einer Integration mit CA Clarity können Sie die integrierten Releases auch auf der Seite "Releases" anzeigen und verwalten.

*Hinweis: Im Agile Vision-Integrationshandbuch finden Sie weitere Informationen*

Auf der Seite "Releases" können Sie die folgenden Aktionen durchführen:

- [Erstellen eines Release](#page-25-0) (siehe Seite 26)
- [Details zu einem Release anzeigen](#page-29-0) (siehe Seite 30)
- [Release-Eigenschaften bearbeiten](#page-27-0) (siehe Seite 28)

#### <span id="page-25-0"></span>**Erstellen eines Release**

**Hinweis:** Sie können auch auf der Seite "Produktdetails" auf "Neues Release" klicken, um ein neues Release zu erstellen. Wenn Sie ein Release erstellen und speichern, wird automatisch eine eindeutige ID dafür generiert. Sie können diese ID verwenden, um dieses Release mit CA Clarity zu verknüpfen.

#### **So erstellen Sie ein Release**

1. Klicken Sie auf das Verwaltungsmenü, und wählen Sie im Menü "Anwendung" "Releases" aus.

Die Seite "Releases" wird angezeigt.

2. Klicken Sie auf "Neues Release".

Die Seite "Freigabe bearbeiten" wird angezeigt.

3. Füllen Sie die folgenden Felder aus.

#### **Release-Name**

Gibt den Namen des neuen Release an.

**Beschränkungen:** 80 Zeichen

#### **Anfangsdatum**

Legt das Anfangsdatum für das Release fest. Um die Qualität der Burndown-Daten für Ihr Release sicherzustellen, muss dieses Datum identisch mit dem Anfangsdatum des ersten Sprints im Release sein oder davor liegen.

#### **Erforderlich:** Ja

**Format:** M/T/JJ

#### **Aktiv**

Gibt an, ob das Release aktiv ist. Inaktive Releases werden in den Filtern von Agile Vision nicht als Optionen angezeigt.

#### **Standard:** Aktiv

#### **Produkt**

Legt den eindeutigen Namen des Produkts fest.

#### **Erforderlich:** Ja

#### **Release-Datum**

Legt das Lieferdatum für das Release fest. Release-Datum und Anfangsdatum können identisch sein. Um die Qualität der Burndown-Daten für Ihr Release sicherzustellen, muss dieses Datum identisch mit Enddatum des letzten Sprints im Release sein oder danach liegen. Wenn ein Team das Release-Datum zum Startzeitpunkt des Release noch nicht weiss, kann es das Releasedatum beim Hinzufügen neuer Sprints aktualisisieren.

**Format:** M/T/JJ

#### **Beschreibung**

Gibt den Zweck des Objekts sowie zusätzliche relevante Informationen an.

#### **Beschränkungen:** 255 Zeichen

- 4. Führen Sie einen der folgenden Schritte aus:
	- Klicken Sie auf "Speichern", um das Release zu erstellen.

Die Seite "Release - Details" wird angezeigt. Auf dieser Seite können Sie Release-Eigenschaften bearbeiten und einen Sprint als ein Teilelement des Release erstellen.

■ Klicken Sie auf "Speichern und neu", um dieses Release und anschließend weitere Releases zu erstellen.

Das Release ist erstellt, und die Felder auf der Seite "Release - Bearbeiten" werden geleert.

#### <span id="page-27-0"></span>**Bearbeiten von Release-Eigenschaften**

Nachdem ein Release erstellt wurde, kann ein Benutzer mit Superuser- oder Administratorberechtigungen dessen Eigenschaften, einschließlich der Datumsangaben für Anfang und Ende, ändern. Wenn Sie die Anfangs- und Enddaten eines Release bearbeiten, überprüfen Sie, dass sich diese Angaben außerhalb der Anfangs- und Endzeitpunkte sämtlicher Sprints in diesem Release befinden.

Wenn Sie das Release-Datum für ein Projekt ändern, werden Burndown und Geschwindigkeit für die geänderte Anzahl von Tagen neu berechnet. Die Diagramme auf den Seiten "Sprint-Details" und "Dashboards" werden entsprechend aktualisiert.

#### **So bearbeiten Sie Release-Eigenschaften**

- 1. Greifen Sie auf eine der folgenden Arten auf die Seite "Release Bearbeiten" zu:
	- Klicken Sie auf der Seite mit der Release-Liste für das zu bearbeitende Release auf "Bearbeiten".
	- Klicken Sie im Abschnitt "Releases" der Seite "Produktdetail" für das zu bearbeitende Release auf "Bearbeiten".
- 2. Ändern Sie die folgenden Felder, und klicken Sie auf "Speichern":

#### **Release-Name**

Gibt den Namen des neuen Release an.

#### **Beschränkungen:** 80 Zeichen

#### **Anfangsdatum**

Legt das Anfangsdatum für das Release fest. Um die Qualität der Burndown-Daten für Ihr Release sicherzustellen, muss dieses Datum identisch mit dem Anfangsdatum des ersten Sprints im Release sein oder davor liegen.

#### **Erforderlich:** Ja

**Format:** M/T/JJ

#### **Aktiv**

Gibt an, ob das Release aktiv ist. Inaktive Releases werden in den Filtern von Agile Vision nicht als Optionen angezeigt.

#### **Standard:** Aktiv

#### **Produkt**

Legt den eindeutigen Namen des Produkts fest.

**Erforderlich:** Ja

#### **Release-Datum**

Legt das Lieferdatum für das Release fest. Release-Datum und Anfangsdatum können identisch sein. Um die Qualität der Burndown-Daten für Ihr Release sicherzustellen, muss dieses Datum identisch mit Enddatum des letzten Sprints im Release sein oder danach liegen. Wenn ein Team das Release-Datum zum Startzeitpunkt des Release noch nicht weiss, kann es das Releasedatum beim Hinzufügen neuer Sprints aktualisisieren.

**Format:** M/T/JJ

#### **Beschreibung**

Gibt den Zweck des Objekts sowie zusätzliche relevante Informationen an.

#### **Beschränkungen:** 255 Zeichen

#### <span id="page-28-0"></span>**Löschen eines Release**

Releases können nur von Benutzern mit Superuser-Berechtigungen gelöscht werden. Diese Aktion wird unter auf der Seite "Release - Details" ausgeführt. Einmal bestätigt, kann die Löschung nicht mehr rückgängig gemacht werden.

Das Löschen eines Release wirkt sich folgendermaßen aus:

- Alle Sprints, die mit dem Release verbunden sind, werden gelöscht.
- Alle User Storys, die dem Release und Sprints zugewiesen waren, sind nun nicht zugewiesen.
- Das Release und die Sprints werden nicht mehr in den Ansichtsfiltern angezeigt.
- Das Release und die Sprints können nicht mehr mit dem Produkt oder Objekten des Produkts verbunden werden.
- Benutzer können keine Diagramme für das Release oder die Sprints anzeigen.

#### <span id="page-29-0"></span>**Anzeigen von Release-Details**

Die Seite "Release - Details" enthält Information zu einem Release einschließlich der Sprints, die Teil des Release sind. Nachdem ein neues Release erstellt wurde, wird diese Seite umgehend angezeigt. Klicken Sie auf der Seite mit der Release-Liste auf "Anzeigen" oder auf der Seite "Produktdetails" auf den Release-Namen, um auf diese Seite zuzugreifen.

Auf der Seite "Release - Details" können Sie die folgenden Aufgaben durchführen:

- [Release-Eigenschaften bearbeiten](#page-27-0) (siehe Seite 28)
- [Ein Release löschen](#page-28-0) (siehe Seite 29)
- [Einen Sprint erstellen](#page-30-0) (siehe Seite 31)

### <span id="page-29-1"></span>**Informationen zu Sprints**

Auf der Seite "Sprints" werden alle aktiven Sprints für sämtliche Produkte aufgelistet. Sie können die Ansicht auch so filtern, dass die Sprints beginnend mit dem neusten Sprint nach dem Erstellungsdatum angezeigt werden. Ihre Filtereinstellungen werden für weitere Besuche der Seite so lange als Standardansicht der Seite beibehalten, bis Sie sie ändern.

Auf der Seite "Sprints" können Sie die folgenden Aktionen durchführen:

- [Einen neuen Sprint erstellen](#page-30-0) (siehe Seite 31)
- [Details zu einem Sprint anzeigen](#page-32-1) (siehe Seite 33)
- Sprint-Eigenschaften bearbeiten

#### <span id="page-30-0"></span>**Erstellen eines Sprints**

Sie können einen Sprint auf der Seite "Sprints" oder "Release - Details" erstellen.

Nachdem ein Sprint erstellt wurde, kann ein Benutzer mit Superuser-Berechtigungen dessen Eigenschaften, einschließlich der Datumsangaben für Anfang und Ende, ändern, solange der Sprint noch nicht abgeschlossen ist. Wenn die Datumsangaben zu einem Sprint geändert werden, werden Burndown und Geschwindigkeit neu berechnet. Die Diagramme auf den Seiten "Sprint-Details" und "Dashboard" werden entsprechend aktualisiert. Um einen Sprint auf der Seite "Sprints" zu bearbeiten, klicken Sie neben dem Namen des Sprints, den Sie bearbeiten möchten, auf "Bearbeiten".

#### **So erstellen Sie einen neuen Sprint**

1. Klicken Sie auf das Verwaltungsmenü, und wählen Sie im Menü "Anwendung" "Sprints" aus.

Die Seite "Sprints" wird angezeigt.

2. Klicken Sie auf "Neuer Sprint".

Die Seite "Sprint - Bearbeiten" wird angezeigt.

3. Füllen Sie die folgenden Felder aus:

#### **Sprint-Name**

Gibt den Namen des Sprints an.

**Erforderlich:** Ja

**Beschränkungen:** 80 Zeichen

#### **Anfangsdatum**

Legt das Anfangsdatum für den Sprint fest. Anfangs- und Enddatum des Sprints müssen innerhalb der Datumsangaben für Anfang und Ende des Release liegen.

#### **Erforderlich:** Ja

**Format:** MM/TT/JJ

#### **Produkt**

Legt den eindeutigen Namen des Produkts fest.

**Erforderlich:** Ja

#### **Aktiv**

Gibt an, ob der Sprint aktiv ist. Inaktive Sprints werden in den Filtern von Agile Vision nicht als Optionen angezeigt.

#### **Standard:** Aktiv

#### **Enddatum**

Legt das Enddatum für den Sprint fest. Anfangs- und Enddatum des Sprints müssen innerhalb der Datumsangaben für Anfang und Ende des Release liegen.

#### **Erforderlich:** Ja

**Format:** MM/TT/JJ

#### **Release**

Legt den Namen des Release fest, mit dem der Sprint verbunden ist.

#### **Erforderlich:** Ja

#### **Ziele**

Legt die erwarteten Ergebnisse des Sprints fest.

**Beschränkungen:** 3000 Zeichen

#### **Risiken**

Gibt Faktoren an, die den Erfolg oder die Ergebnisse des Sprints beeinflussen könnten.

#### **Beschränkungen:** 2000 Zeichen

4. Klicken Sie auf "Speichern".

Die Seite "Sprint-Details" wird angezeigt.

#### <span id="page-32-0"></span>**Löschen eines Sprints**

Benutzer müssen über Superuser-Berechtigungen verfügen, um einen Sprint zu löschen (anderen Benutzern wird die Schaltfläche "Löschen" nicht angezeigt). Das Löschen eines Sprints wirkt sich folgendermaßen aus:

- Alle sprintspezifischen Daten werden gelöscht
- User Storys, die dem Sprint zugewiesen waren, sind nun nicht zugewiesen
- Teams, die dem Sprint zugewiesen waren, werden entfernt
- Der Sprint erscheint nicht mehr in der Liste für die Anzeige von Burndown-Diagrammen
- Der Sprint wird nicht mehr in Burndown-Diagrammen angezeigt

#### <span id="page-32-1"></span>**Sprint-Details anzeigen**

Die Seite "Sprint-Details" enthält Information zu einem Sprint einschließlich zugewiesener Teams sowie rückblickender Kommentare, die beim Schließen des Sprints hinzugefügt wurden. Nachdem ein neuer Sprint erstellt wurde, wird diese Seite umgehend angezeigt. Sie können von den folgenden Seiten auf die Seite "Sprint-Details" zugreifen:

- Der Abschnitt "Sprint-Backlog" der Seite "Backlog"
- Die Seite "Release Details"
- Die Seite "Sprints"

Auf der Seite "Sprint-Details" können Sie die folgenden Aufgaben durchführen:

- Sprint-Eigenschaften bearbeiten
- [Einen Sprint löschen](#page-32-0) (siehe Seite 33)
- Eigenschaften von Scrum-Teams bearbeiten
- Eine User Story erstellen
- Eine User Story bearbeiten
- Eine Aufgabe erstellen
- Den Sprint verwalten

## <span id="page-33-0"></span>**Konfigurieren von Werten für Product Vision**

Sie können die Werte angeben, die in bestimmten Dropdown-Feldern als Optionen für Produkte und Anforderungen angezeigt werden. Die Werte für folgende Felder auf Product Vision-Seiten können konfiguriert werden:

- Seite "Produkt Bearbeiten"
	- [Bundesland/Kanton](#page-38-0) (siehe Seite 39)
- Seiten "Neue Anforderung" und "Anforderung bearbeiten"
	- [Kategorie](#page-34-0) (siehe Seite 35)
	- [Bundesland/Kanton](#page-36-0) (siehe Seite 37)

#### <span id="page-33-1"></span>**Informationen zu Kategorien**

Mit Kategorien können Sie ein selbstdefiniertes Klassifizierungssystem einrichten, um Ihre Anforderungen zu sortieren. Sobald es erstellt ist, können Sie Ihre Anforderungen in der Spalte "Kategorie" der Anforderungsliste nach Kategorien sortiert anzeigen.

Sie können eine beliebige Anzahl an Kategorien erstellen. Die Kategorie kann beim Erstellen von Anforderungen zugewiesen werden, ist aber kein erforderliches Feld.

Das folgende Beispiel veranschaulicht eine Weise, Anforderungen zu kategorisieren:

- Marktanforderung
- Technische Anforderung
- Funktionelle Anforderung
- Nicht funktionelle Anforderung

#### <span id="page-34-0"></span>**Erstellen von Kategorien**

#### **So erstellen Sie eine neue Anforderungskategorie:**

- 1. Klicken Sie auf das Verwaltungsmenü, und wählen Sie im Menü "Organisation" "Konfigurieren" aus.
- 2. Klicken Sie auf "Kategorien".
- 3. Klicken Sie auf "Neue Kategorie".

Die Seite "Erstellen" wird geöffnet.

- 4. Geben Sie den Kategorienamen im Feld "Kategorie" ein.
- 5. Klicken Sie auf "Speichern und Schließen".

#### **Bearbeiten von Kategoriedetails**

#### **So bearbeiten Sie eine Kategorie**

- 1. Klicken Sie auf das Verwaltungsmenü, und wählen Sie im Menü "Organisation" "Konfigurieren" aus.
- 2. Klicken Sie auf "Kategorien".

Die Kategorienliste wird angezeigt.

- 3. Suchen Sie die Kategorie in der Liste, und klicken Sie im Menü "Aktionen" auf "Bearbeiten".
- 4. Nehmen Sie Ihre Änderungen am Kategorienamen vor, und klicken Sie auf "Speichern".

#### **Anzeigen von Kategoriedetails**

#### **So zeigen Sie Kategoriedetails an:**

- 1. Klicken Sie auf das Verwaltungsmenü, und wählen Sie im Menü "Organisation" "Konfigurieren" aus.
- 2. Klicken Sie auf "Kategorien".

Die Kategorienliste wird angezeigt.

- 3. Suchen Sie die Kategorie in der Liste, und klicken Sie im Menü "Aktionen" auf "Anzeigen".
- 4. Führen Sie einen der folgenden Schritte aus:
	- Ändern Sie den Namen des Besitzers, indem Sie neben dem Namen auf [Ändern} kicken.
	- Zeigen Sie Informationen über den Ersteller der Kategorie an.
	- Klicken Sie auf "Bearbeiten", um den Kategorienwert zu ändern.

#### <span id="page-35-0"></span>**Informationen zum Anforderungsstatus**

Status bieten die Möglichkeit, Anforderungen gemäß ihrer Position in Ihrem Workflow zu klassifizieren. Sie können Ihre Anforderungen in der Spalte "Status" der Anforderungsliste nach Status sortiert anzeigen.

Sie können eine beliebige Anzahl an Status erstellen. Der Status kann beim Erstellen von Anforderungen zugewiesen werden, ist aber kein erforderliches Feld.

Das folgende Beispiel zeigt Beispiele von Status, die Sie verwenden können:

- Vorgelegt
- Überprüft
- **Akzeptiert**
- Geschätzt
- Wird verarbeitet
- Zurückgestellt
- Abgeschlossen
- Geliefert

#### <span id="page-36-0"></span>**Erstellen eines Anforderungsstatus**

#### **So erstellen Sie einen Anforderungsstatus**

- 1. Klicken Sie auf das Verwaltungsmenü, und wählen Sie im Menü "Organisation" "Konfigurieren" aus.
- 2. Klicken Sie im Abschnitt "Status" auf "Anforderungsstatus".
- 3. Klicken Sie auf "Neuer Status".

Die Seite "Erstellen" wird geöffnet.

- 4. Geben Sie den Statusnamen im Feld "Anforderungsstatus" ein.
- 5. Klicken Sie auf "Speichern und Schließen".

#### **Bearbeiten von Anforderungsstatus-Details**

#### **So bearbeiten Sie einen Anforderungsstatus**

- 1. Klicken Sie auf das Verwaltungsmenü, und wählen Sie im Menü "Organisation" "Konfigurieren" aus.
- 2. Klicken Sie im Abschnitt "Status" auf "Anforderungsstatus".

Die Anforderungsstatusliste wird angezeigt.

- 3. Suchen Sie den Anforderungsstatus in der Liste, und klicken Sie im Menü "Aktionen" auf "Bearbeiten".
- 4. Nehmen Sie Ihre Änderungen am Anforderungsstatus vor, und klicken Sie auf "Speichern".

#### **Anforderungsstatus-Details anzeigen**

#### **So zeigen Sie Anforderungsstatus-Details an**

- 1. Klicken Sie auf das Verwaltungsmenü, und wählen Sie im Menü "Organisation" "Konfigurieren" aus.
- 2. Klicken Sie im Abschnitt "Status" auf "Anforderungsstatus".

Die Anforderungsstatusliste wird angezeigt.

- 3. Suchen Sie den Anforderungsstatus in der Liste, und klicken Sie im Menü "Aktionen" auf "Anzeigen".
- 4. Führen Sie einen der folgenden Schritte aus:
	- Ändern Sie den Namen des Besitzers, indem Sie neben dem Namen auf [Ändern} kicken.
	- Zeigen Sie Informationen über den Ersteller des Anforderungsstatus an.
	- Klicken Sie auf "Bearbeiten", um den Wert für den Anforderungsstatus zu ändern.

#### <span id="page-37-0"></span>**Informationen zu Produktstatus**

Status bieten die Möglichkeit, Produkte gemäß ihrer Position in Ihrem Workflow zu klassifizieren. Sie können Ihre Produkte in der Spalte "Status" der Produktliste nach Status sortiert anzeigen.

Sie können eine beliebige Anzahl an Status erstellen. Der Status kann beim Erstellen von Produkten zugewiesen werden, ist aber kein erforderliches Feld.

Sie können Status erstellen, die Ihren spezifischen Geschäftsanforderungen entsprechen. Das folgende Beispiel zeigt Beispiele von Produktstatus, die Sie verwenden können:

- Vorgelegt
- Überprüft
- Akzeptiert
- Geschätzt
- Wird verarbeitet
- Zurückgestellt
- Abgeschlossen
- Geliefert

#### <span id="page-38-0"></span>**Erstellen eines Produktstatus**

#### **So erstellen Sie einen Produktstatus**

- 1. Klicken Sie auf das Verwaltungsmenü, und wählen Sie im Menü "Organisation" "Konfigurieren" aus.
- 2. Klicken Sie im Abschnitt "Status" auf "Produktstatus".
- 3. Klicken Sie auf "Neuer Status".

Die Seite "Erstellen" wird geöffnet.

- 4. Geben Sie den Statusnamen im Feld "Produktstatus" ein.
- 5. Klicken Sie auf "Speichern und Schließen".

#### **Bearbeiten von Produktstatusdetails**

#### **So bearbeiten Sie einen Produktstatus**

- 1. Klicken Sie auf das Verwaltungsmenü, und wählen Sie im Menü "Organisation" "Konfigurieren" aus.
- 2. Klicken Sie im Abschnitt "Status" auf "Produktstatus".

Die Produktstatusliste wird angezeigt.

- 3. Suchen Sie den Produktstatus in der Liste, und klicken Sie im Menü "Aktionen" auf "Bearbeiten".
- 4. Nehmen Sie Ihre Änderungen am Produktstatus vor, und klicken Sie auf "Speichern".

#### **Anzeigen von Produktstatusdetails**

#### **So zeigen Sie Produktstatusdetails an**

- 1. Klicken Sie auf das Verwaltungsmenü, und wählen Sie im Menü "Organisation" "Konfigurieren" aus.
- 2. Klicken Sie im Abschnitt "Status" auf "Produktstatus".

Die Produktstatusliste wird angezeigt.

- 3. Suchen Sie den Produktstatus in der Liste, und klicken Sie im Menü "Aktionen" auf "Anzeigen".
- 4. Führen Sie einen der folgenden Schritte aus:
	- Ändern Sie den Namen des Besitzers, indem Sie neben dem Namen auf [Ändern} kicken.
	- Klicken Sie auf die Namensverknüpfung im Feld "Erstellt von", um Informationen zum Ersteller des Produktstatus anzuzeigen.
	- Klicken Sie auf "Bearbeiten", um den Wert für den Produktstatus zu ändern.

## <span id="page-40-0"></span>**Kapitel 3: Integration von Agile Vision mit Produkten von Drittanbietern**

Dieses Kapitel enthält folgende Themen:

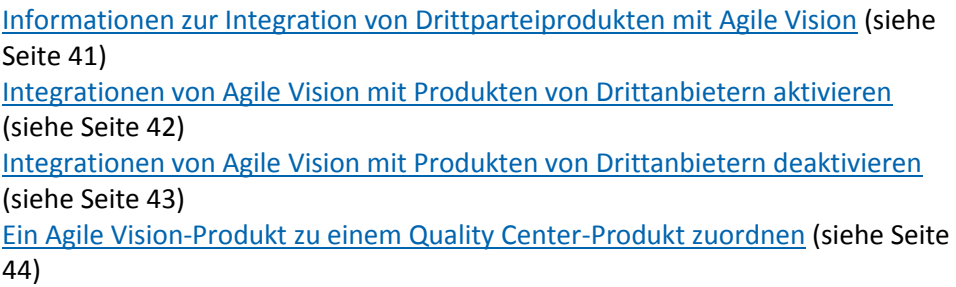

## <span id="page-40-1"></span>**Informationen zur Integration von Drittparteiprodukten mit Agile Vision**

Sie können Agile Vision so konfigurieren, dass es sich mit folgenden Drittanbietern integrieren lässt:

- CA Clarity. Sie können in einer Agile-Umgebung Anforderungen erstellen und verwalten und sich gleichzeitig an traditionelle Vorgehensweisen zur Projektsteuerung halten.
- JIRA. Sie können User Storys und Issues von einem einzelnen Standort aus verwalten. Sie können Issues im Backlog nachverfolgen und für jede User Story über Issues berichten.
- HP Quality Center (Quality Center). Sie können die Produktqualität direkt von jeder User Story aus nachverfolgen.

*Hinweis:* Im Agile Vision-Integrationshandbuch finden Sie weitere Informationen

## <span id="page-41-0"></span>**Integrationen von Agile Vision mit Produkten von Drittanbietern aktivieren**

Sie können Agile Vision für die Integration mit folgenden Issue Managementund Tracking-Tools aktivieren:

- JIRA
- HP Quality Center

#### **So aktivieren Sie Agile Vision für die Integration mit einem Drittanbieter-Tool:**

1. Klicken Sie auf das Verwaltungsmenü, und wählen Sie im Menü "Organisation" "Integration" aus.

Die Integrationsdetails werden angezeigt.

2. Füllen Sie die folgenden Felder aus:

#### **Mit JIRA integrieren**

Gibt an, ob die Integration mit JIRA aktiviert ist oder nicht. Wenn dieses Kontrollkästchen aktiviert ist, wird auf der Detailseite von aus JIRA importierten Issues ein Feld namens "In JIRA anzeigen" angezeigt.

#### **JIRA-URL**

Gibt die URL des JIRA-Servers für Issues an, die in JIRA erstellt wurden und über den Issue Sync-Dienst in Agile Vision importiert wurden. Diese URL wird im Feld "In JIRA anzeigen" der Detailseite eines Issue angezeigt, wenn der Issue mit JIRA synchronisiert ist. Sie können auf die URL klicken, um den Issue in JIRA anzuzeigen, während Sie bei Agile Vision angemeldet sind.

**Beispiel:** http://jira.ca.com/browse/ (wobei *jira.ca.com für den Hostnamen* und *browse* für das Verzeichnis, in dem sich der Issue befindet, steht).

#### **Mit Quality Center integrieren**

Gibt an, ob die Integration mit Quality Center aktiviert ist oder nicht.

3. Klicken Sie auf "Speichern".

## <span id="page-42-0"></span>**Integrationen von Agile Vision mit Produkten von Drittanbietern deaktivieren**

Sie können Integrationen von Agile Vision mit Produkten von Drittanbietern jederzeit deaktivieren.

**Hinweis:** Durch das Deaktivieren der Integrationsoptionen auf der Integrationsseite werden die Felder ausgeblendet, die sich auf die Drittanbieter-Tools in Agile Vision beziehen. Diese Aktion hat keine Auswirkung auf den Synchronisationsjobs, die im Hintergrund ausgeführt werden. Issues und Fälle werden weiterhin mit Informationen aus den Drittanbieter-Tools aktualisiert. Um die Integrationen vollständig zu deaktivieren, müssen Sie die Synchronisationsjobs in den Drittanbieter-Tools deaktivieren.

Hinweis: Im *Agile Vision-Integrationshandbuch* finden Sie weitere Informationen.

**So deaktivieren Sie die Integration von Agile Vision mit einem Drittanbieter-Tool:**

1. Klicken Sie auf das Verwaltungsmenü, und wählen Sie im Menü "Organisation" "Integration" aus.

Die Integrationsdetails werden angezeigt.

- 2. Deaktivieren Sie folgende Kontrollkästchen Ihren Anforderungen entsprechend:
	- Mit JIRA integrieren
	- Mit Quality Center integrieren
- 3. Klicken Sie auf "Speichern".

## <span id="page-43-0"></span>**Ein Agile Vision-Produkt zu einem Quality Center-Produkt zuordnen**

Bevor Sie ein Agile Vision-Produkt zu einem Quality Center-Projekt zuordnen, konfigurieren Sie Agile Vision, um die Integration mit QC zu aktivieren.

Wenn Sie ein zugeordnetes Projekt in Center Quality löschen, wird es aus von der Zuordnungsliste in Agile Vision entfernt.

#### **So ordnen Sie ein Agile Vision-Produkt zu Quality Center zu.**

1. Klicken Sie auf das Verwaltungsmenü, und wählen Sie im Menü "Anwendung" "Produkte" aus.

Die Seite "Produkte" wird angezeigt.

- 2. Klicken Sie auf "Neues Produkt", oder klicken Sie auf die Bearbeitungsverknüpfung für ein vorhandenes Projekt.
- 3. Wählen Sie aus der Dropdown-Liste "Dieses Produkt zuordnen zu" im Bereich "HP Quality Center" ein Quality Center-Projekt aus.
- 4. Klicken Sie auf "Speichern".

## <span id="page-44-0"></span>**Anhang A: Importieren von Daten**

Force.com stellt einen Data Loader-Client zur Verfügung, den Sie verwenden können, um große Datenmassen zu importieren. Verwenden Sie zum Importieren der Daten eine CSV-Datei. Um den Data Loader herunterzuladen, müssen Sie über Administrator- oder Superuser-Berechtigungen verfügen.

**Hinweis:** Der folgende Vorgang war zum Zeitpunkt der Erstellung dieser Dokumentation zutreffend. Allerdings handelt es sich beim Data Loader um eine Force.com-Anwendung. Es besteht die Möglichkeit, dass die Anwendung von Force.com geändert wurde und dieser Vorgang veraltet ist.

#### **So richten Sie den Data Loader zum Importieren von Daten ein**

1. Klicken im Header auf "Einrichtung".

Die Setup-Seite von Salesforce.com wird angezeigt.

2. Klicken Sie im Menü "Administration Setup" auf "Data Management".

Die Seite "Data Management" wird angezeigt.

- 3. Klicken Sie im Bereich "Data Management" auf "Download the Data Loader".
- 4. Installieren Sie den Datenlader.
- 5. Starten Sie den Datenlader, und Klicken Sie auf "Cancel", um die Willkommensseite zu schließen.
- 6. Klicken Sie auf "Settings" und wählen Sie "Settings" aus.

Das Fenster "Settings" wird angezeigt.

7. Geben Sie die folgenden Informationen ein, und klicken Sie anschließend auf OK:

#### **Server URL**

https://login.salesforce.com

#### **Proxy host**

Der Proxy-Details Ihres Unternehmens

#### **Proxy port**

Der Proxy-Port Ihres Unternehmens

#### **Proxy username**

Der Proxy-Benutzername Ihres Unternehmens

#### **Proxy password**

Das Proxy-Kennwort Ihres Unternehmens

8. Melden Sie sich mit Ihrem Benutzernamen und Kennwort an.

**Hinweis:** Exportieren Sie das Objekt und sehen Sie sich die ID-Spalte an, um die ID für die Referenzobjekte bzw. die Anzeige-ID für die Detailseiten zu erhalten.

## <span id="page-46-0"></span>**Anhang B: Zugriffsrechte**

Dieses Kapitel enthält folgende Themen:

[Agile Vision-Zugriffsrechte](#page-47-0) (siehe Seite 48) [Zugriffsrechte für Product Vision](#page-48-0) (siehe Seite 49)

## <span id="page-47-0"></span>**Agile Vision-Zugriffsrechte**

Folgende Benutzerprofile stehen in Agile Vision zur Verfügung:

- Superuser
- Systemadministrator
- Regulärer Benutzer

Ein Superuser hat Berechtigungen, um die nachstehend aufgelisteten Elemente anzuzeigen, zu bearbeiten und unabhängig davon, ob er ein Produktmitglied ist, zu löschen. Er hat auch das Recht, an einem Produkt teilzunehmen, sofern er Mitglied des Produktteams ist.

- Produkt
- Release
- Sprint
- Team

Der Superuser muss ein Mitglied des Produkts sein, um Folgendes anzuzeigen, zu erstellen, zu bearbeiten und zu löschen:

- Epic
- User Storys
- Probleme
- Aufgaben
- **Themen**

Ein Systemadministrator hat Berechtigungen, um folgende Aufgaben durchzuführen:

- Neue Salesforce.com-Benutzer erstellen
- Agile Vision-Benutzer erstellen
- Sämtliche Aspekte eines Produkts erstellen und verwalten

Ein Agile Vision-Basisbenutzer hat Berechtigungen, um folgende Aufgaben durchzuführen:

- Als Teil des Produktteams an einem Produkt teilnehmen
- Produkte, deren Mitglied sie sind, inklusive verknüpfter Releases und Sprints anzeigen
- Epics, User Storys, Issues, Aufgaben und Themen erstellen, bearbeiten und löschen
- Teamattribute (wie Geschwindigkeit, Punkt und Farbzuordnung für die virtuelle Wand) einmal für das Team bearbeiten.

Ein Basisbenutzer kann nur Produkte auswählen, für die er auf den Seiten "Sprint-Details", "Backlog", "Dashboard" oder anderen Seiten mit produktbasierter Filterung Mitglied ist. Er kann auf der Seite "Sprint-Details" die virtuelle Wand sowie die Funktionen "User Storys und Diagramme" anzeigen und benutzen.

Für zusätzliche Informationen zu Zugriffsrechten setzen Sie sich mit Ihrem Force.com-Systemadministrator in Verbindung.

## <span id="page-48-0"></span>**Zugriffsrechte für Product Vision**

Product Vision enthält zwei Benutzerprofile:

#### **Benutzer**

Eine Person mit diesem Profil kann folgende Aufgaben durchführen:

- Produkte, Releases und Funktionen erstellen und verwalten
- Anforderungen erstellen und verwalten
- Quellen und Rollen erstellen und verwalten

#### **Superuser**

Ein Benutzer mit diesem Profil hat Administratorrechte für Product Vision-Daten, aber nicht für die Force.com-Betriebsplattform. Der Superuser kann folgende Aufgaben des Verwaltungsmenüs durchführen:

- Benutzer hinzufügen
- Berichte generieren
- Product Vision-Setup konfigurieren

Wenn Sie Agile Vision mit Product Vision verwenden, müssen Sie Mitglied bei einem Produkt sein, um CA Agile Vision-Seiten anzuzeigen und folgende Aufgaben des Agile Vision-Menüs durchzuführen:

- Themen erstellen, bearbeiten und löschen
- User Storys und Aufgaben erstellen, bearbeiten und verwalten
- Ein Scrum-Team bearbeiten
- An einem Sprint teilnehmen

## <span id="page-50-0"></span>**Anhang C: Upgrade von Agile Vision Team Edition auf Agile Vision Enterprise Edition**

Lesen Sie folgende Punkte der Agile Vision-Versionshinweise auf [support.ca.com:](http://www.ca.com/worldwide/)

- So führen Sie ein Upgrade von Agile Vision-Versionen 1.5 und 1.7 auf Version 1.8 durch
- So führen Sie ein Upgrade von Agile Vision-Versionen 1.8 auf Version 2.0 durch